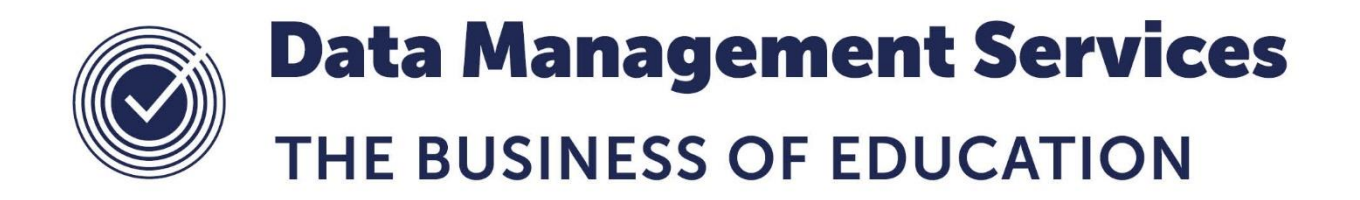

# **Managing Classroom Staff in SIMS**

#### **Document Reference DMS011**

*Published/Updated January 2019*

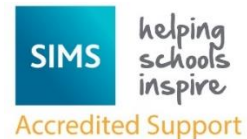

Contact us via the ICT Service Desk at:

- 1438 844777
- $\boxtimes$  [help@sd.hertsforlearning.co.uk](mailto:help@sd.hertsforlearning.co.uk)
- [https://support.hertsforlearning.co.uk](https://support.hertsforlearning.co.uk/)

*Fully accredited by Capita SIMS for proven quality of SIMS support*

Herts for Learning 01438 845111 hertsforlearning.co.uk

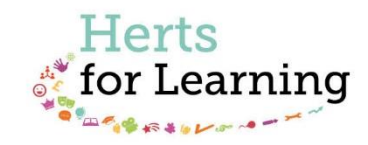

#### **© Herts for Learning 2019**

Copyright of this publication and copyright of individual documents and media within this publication remains with the original publishers and is intended only for use in educational settings, schools and academies.

All rights reserved. Extracts of the materials contained in this publication may be used and reproduced for educational purposes only. Any other use requires the permission of the relevant copyright holder.

Requests for permissions, with a statement of the purpose and extent, should be addressed to: **help@sd.hertsforlearning.co.uk**

Herts for Learning Ltd. Registered in England and Wales No. 8419581 Registered office: Robertson House, Six Hills Way, Stevenage, Hertfordshire, SG1 2FQ www.hertsforlearning.co.uk

# **CONTENTS**

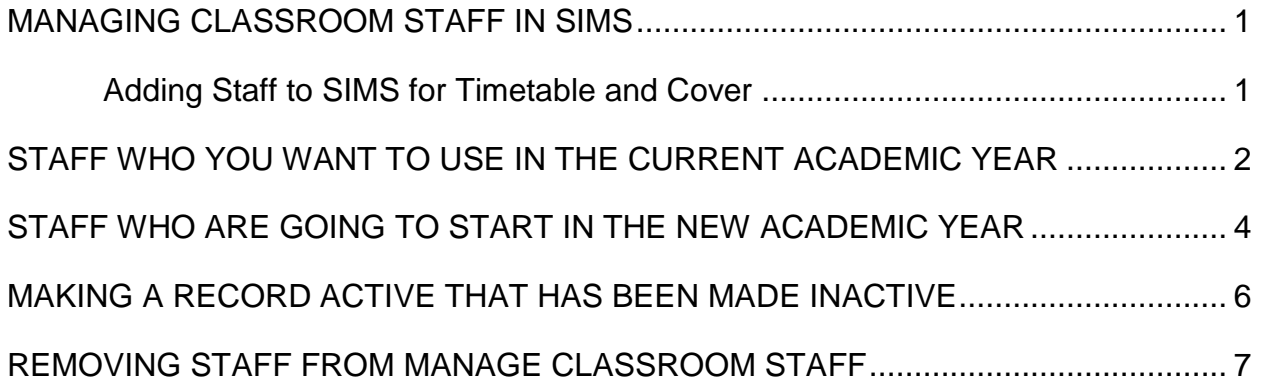

## <span id="page-4-0"></span>**Managing Classroom Staff in SIMS**

#### <span id="page-4-1"></span>**Adding Staff to SIMS for Timetable and Cover**

It is important that each school has a robust system for entering staff into SIMS and ensuring that there is one record for each member of staff. There are two types of entry needed:

- 1. Staff who you want to use in the Current Academic Year.
- 2. Staff who are joining in the next Academic Year.

### <span id="page-5-0"></span>**Staff who you want to use in the Current Academic Year**

We recommend that all staff are entered into SIMS via the route Focus | Person | Staff. This is to help prevent duplicate records in the system. When you select New a search screen appears, it is important not to put too much information in these fields in case the person is already in the system with slightly different information. For example, if you put in complete information there could be a temporary record in the system with a different date of birth. It is important that people are entered into SIMS as soon as they can be so that the Timetabler and the Cover Manager can use them where needed. Once a record has been created then the person needs to have a Manage Classroom Staff record created.

> Select **Focus | Person | Staff | Search** and open the record of the person you are working on.

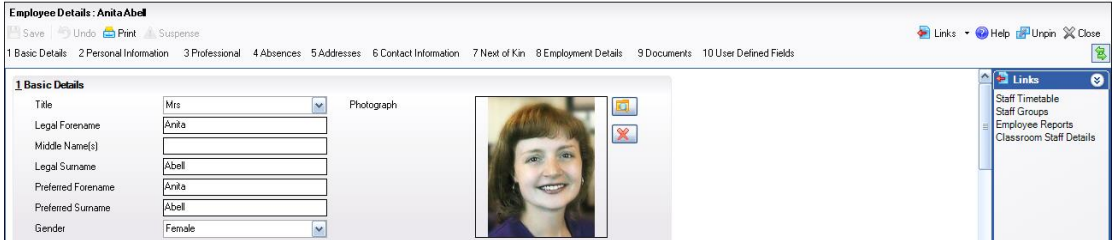

- Click on the **Classroom Staff Details Link** in the **Links** panel on the Right Hand side of the screen.
- This will open up a **Manage Classroom Staff** record for the person.

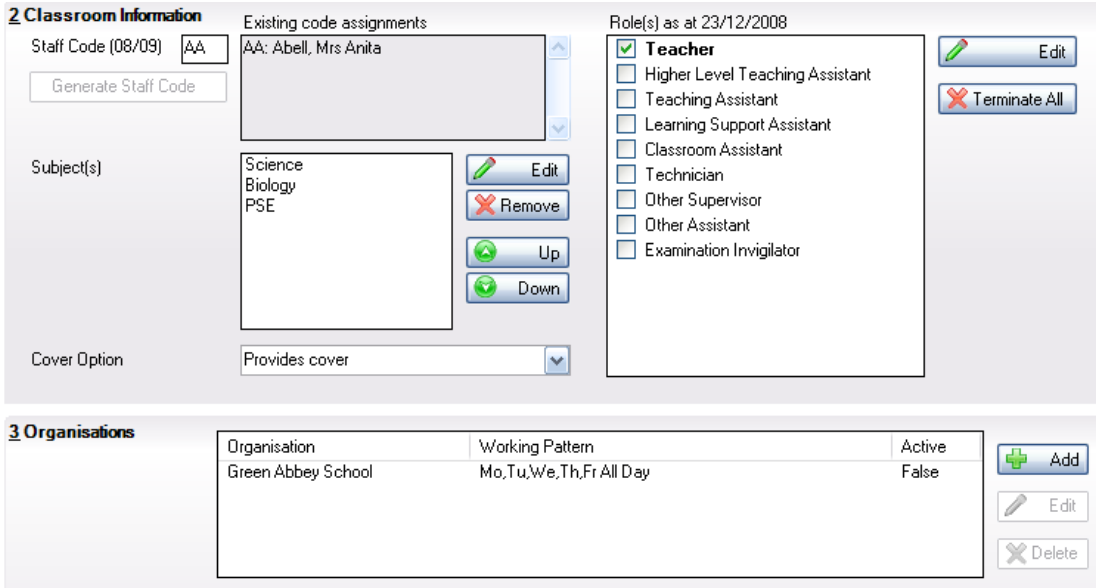

- Fill in all the details as necessary.
- All staff must have a staff code decided on by the Timetabler.
- Each member of staff who may be used in Cover 7 or be given a timetable should have at least one role selected.
- Select the subjects that the member of staff should be associated with, this can be none.
- Select the appropriate Cover Option: Provides Cover, Does not Provide Cover or Cover Supervisor.
- Add an appropriate Working Pattern. If a person has no working pattern then they cannot be used to cover an activity in Cover 7. The working pattern indicates when a person is available to be used. At present the working pattern is a one week pattern.
- Click **Save**.

### <span id="page-7-0"></span>**Staff who are going to start in the new Academic Year**

 To add these people to Manage Classroom Staff we must use the route Focus | Person | Manage Classroom Staff.

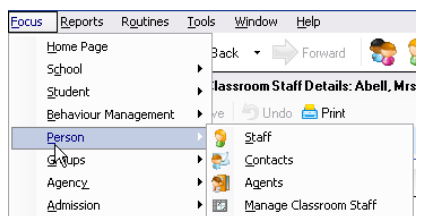

Select the Next Academic Year in the Academic Year drop down.

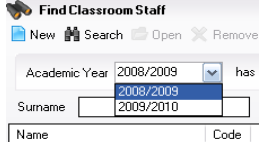

Select **New**.

When you select New a search screen appears, it is important not to put too much information in these fields because the person is already in the system and you may not type in exactly the same information.

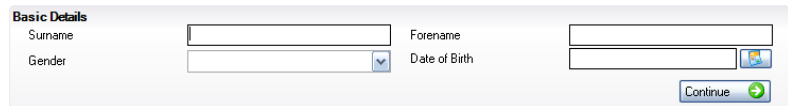

 Type in the first letter of the person's Surname and Forename and click **Continue**.

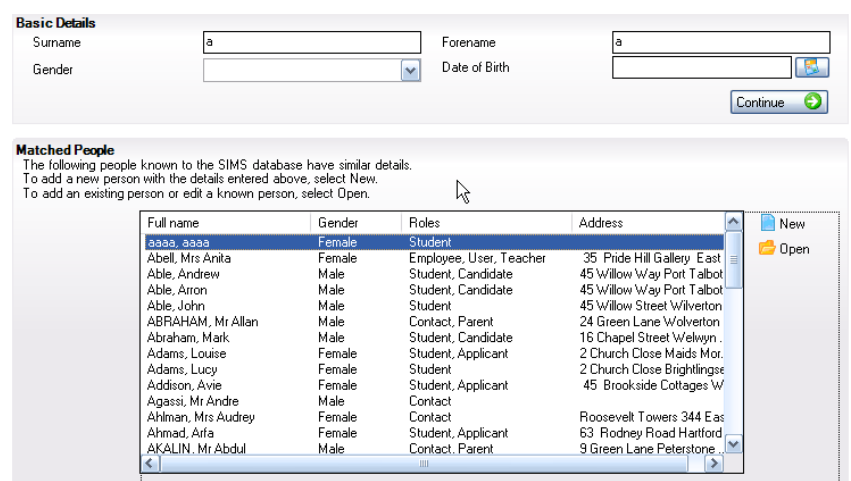

 **Click** on the correct person in the list that appears. (If the correct person does not appear then they have not been added to Personnel and you should click Close, and ensure that the person gets added to SIMS).

 **Click Open**. (Under no circumstances should you click New as this creates a brand new record).

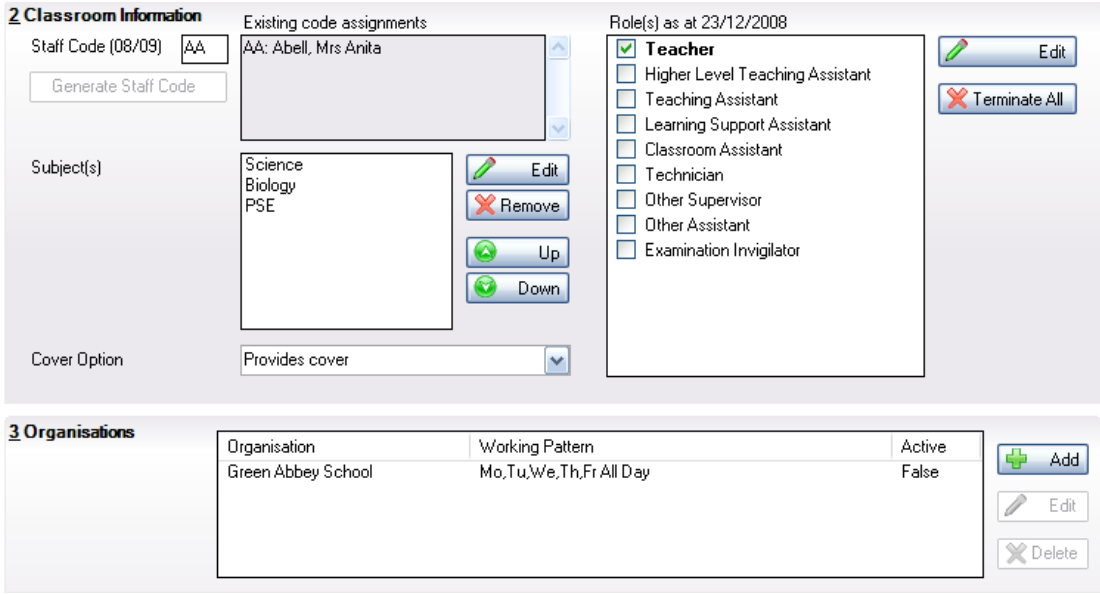

- Fill in all the details as necessary.
- All staff must have a staff code decided on by the Timetabler.
- Each member of staff should have at least one role selected.
- Select the subjects that the member of staff should be associated with, this can be none.
- Select the appropriate Cover Option: Provides Cover, Does not Provide Cover or Cover Supervisor.
- Add an appropriate Working Pattern.
- Click Save.

#### <span id="page-9-0"></span>**Making a Record active that has been made inactive**

If a member of staff leaves and subsequently returns, or if you inadvertently make a Manage Classroom Staff record inactive. If you want to give the member of staff the same code as they previously had then you will need to change the Staff Code to another code, save it and then change it back to the original.

#### <span id="page-10-0"></span>**Removing Staff from Manage Classroom Staff**

Once the new Academic Year has been created we can start to tidy up the Manage Classroom Staff area.

- Select Focus | Person | Manage Classroom Staff.
- Select the Next Academic Year in the Academic Year drop down.
- Click Search.
- Click on a member of staff who will not be working in the school in the Next Academic Year.

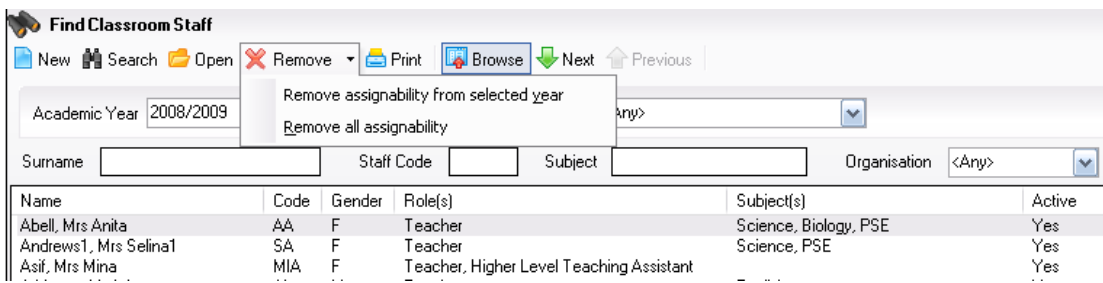

- Click **Remove**.
- Select **Remove Assignability from selected year**.

This will take the member of staff out of the Academic Year and also enable you to reuse their staff code for a new member of staff.

If you have a member of staff who has never had a classroom role at the school then you may be able to select '**Remove all assignability**' and this will delete the record completely. If they have ever had a timetable or been assigned to take a Cover period then you will not be able to use this option.

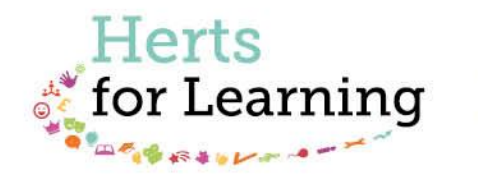

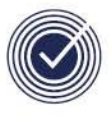

**Data Management Services** THE BUSINESS OF EDUCATION

#### Data Management Services Team © Herts for Learning Ltd, 2018

Postal Point SROB201, Robertson House, Six Hills Way, Stevenage, SG1 2FQ

Herts for Learning 01438 844777 hertsforlearning.co.uk

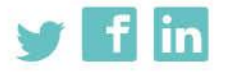

Details for all HfL training courses can be found here: http://bit.ly/2fY0fgL